Collège Lionel‐Groulx

## Ajouter du son dans un PowerPoint

Document de formation

Johanne Raymond Service du soutien à l'enseignement – Hiver 2010

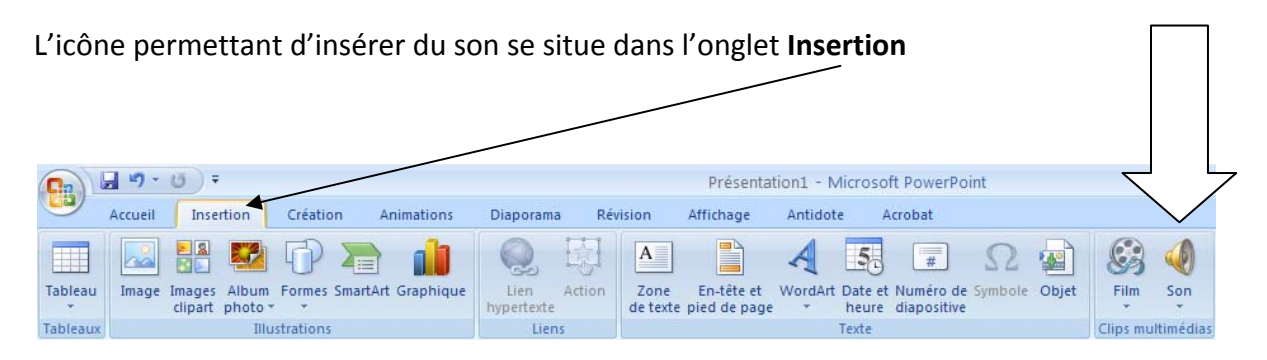

Notez que lorsque vous pointez avec la souris sur l'icône sans cliquer, une partie de l'icône s'affiche en surbrillance. Ici, le pointeur point vers la partie supérieure de l'icône. Si vous cliquez sur l'icône, une fenêtre s'ouvrira et vous pourrez sélectionner le fichier de son.

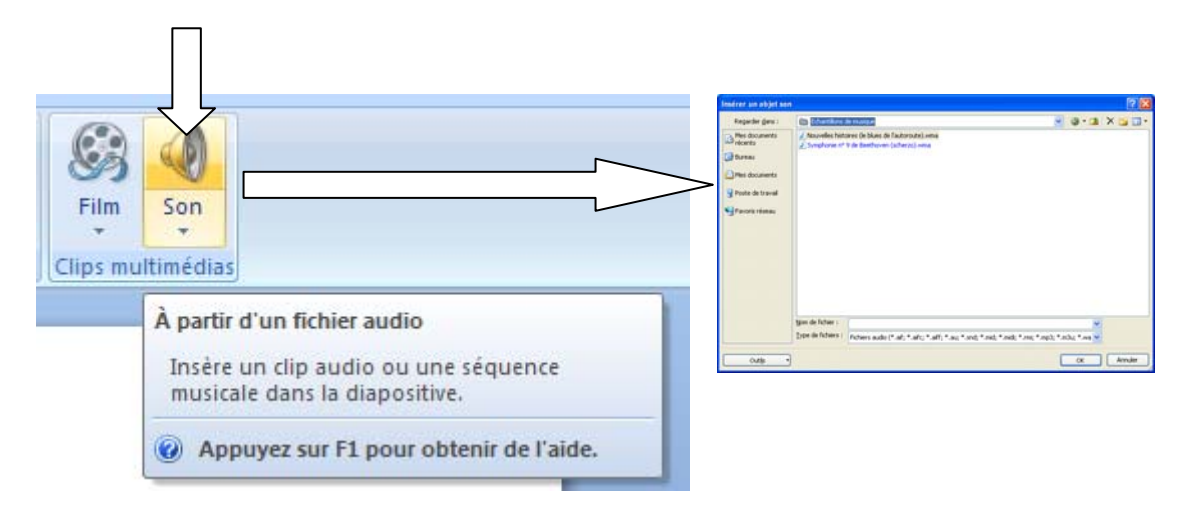

Si vous cliquez sur la partie inférieure de l'icône, un menu déroulant s'affiche et vous pouvez insérer un fichier de son provenant de la bibliothèque de son d'Office, d'un CD et vous pouvez également enregistrer votre propre bande sonore.

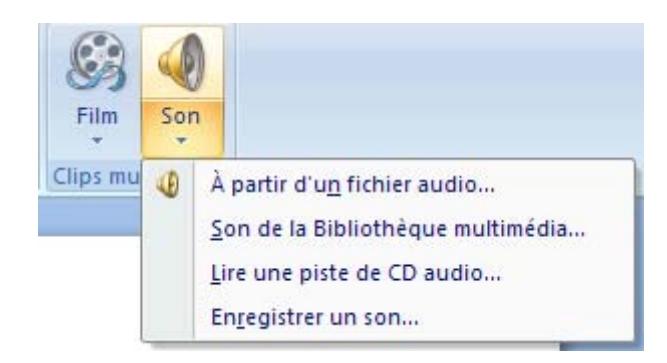

## **Insérer un son à partir d'un fichier**

D'abord, il vous faut trouver un son. Attention aux droits d'auteurs. Voici l'adresse d'un site libre de droit. http://www.freesound.org Notez que vous devez vous inscrire pour télécharger un son.

1. Cliquez sur l'onglet **Insertion**;

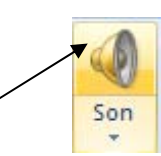

2. cliquez sur la partie du haut de l'icône **Son**;

Dans la fenêtre qui s'affiche, sélectionnez le dossier où est situé le fichier de son. Utilisez la flèche.

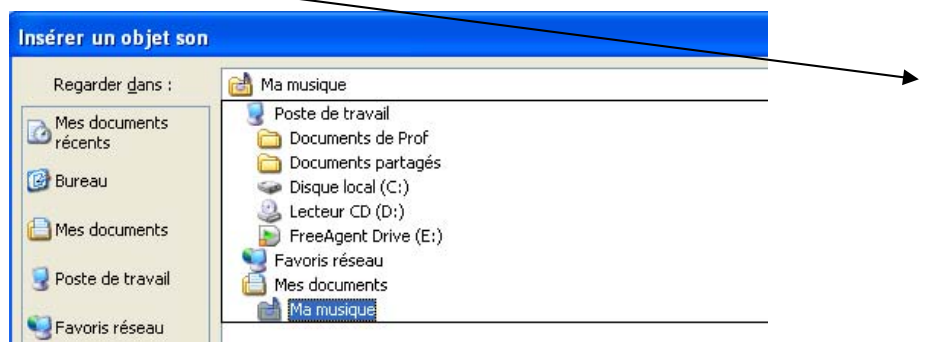

3. double‐cliquez sur les dossiers qui s'affichent jusqu'à ce que vous soyez dans le dossier qui contient votre fichier de son;

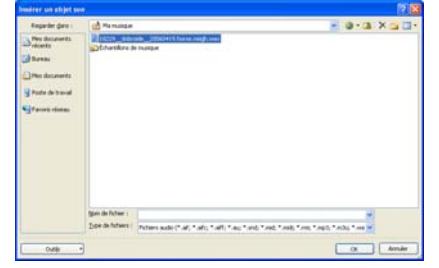

4. double-cliquez sur le fichier;

La fenêtre suivante s'affichera. Vous avez deux options :

Automatiquement : le son jouera automatiquement lorsque la diapositive sera affichée. Lorsque vous cliquez dessus : le son jouera seulement lorsque vous cliquerez sur l'icône de son.

Notez que vous pourrez modifier ces options une fois le son insérés dans votre diapositive.

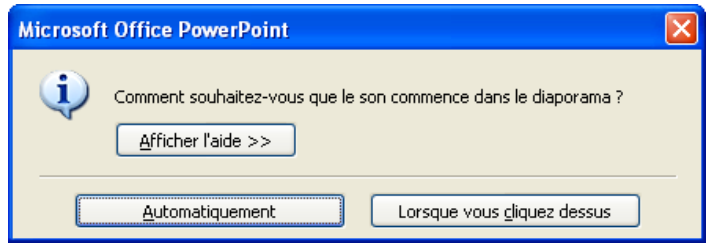

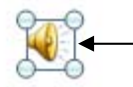

Un icône de son s'affichera sur votre diapositive.

## **Modifiez les propriétés du son**

Lorsque vous cliquez sur l'icône du son qui est affiché dans la diapositive, deux options de menu s'affichent dans la barre de menu. L'option Outils Images et l'option Outils Son.

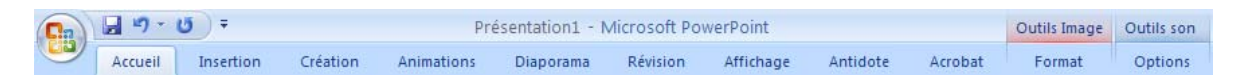

Pour modifier les propriétés du son :

1. Cliquez sur l'icône de son qui est dans votre diapositive afin de la sélectionner;

Les options disponibles pour régler le son s'affichent dans le ruban.

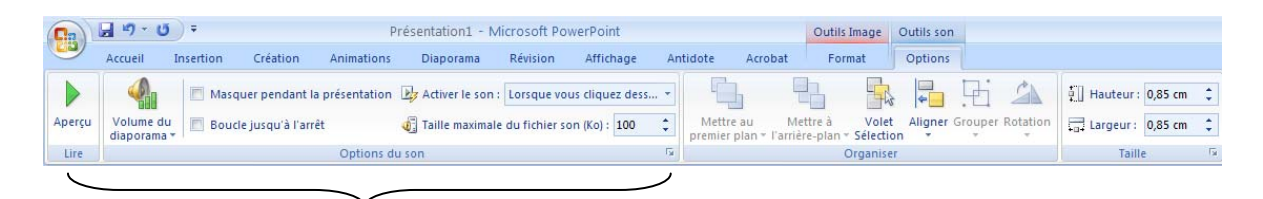

Les principales options que vous aurez à utiliser se situent dans la partie de gauche du bandeau.

2. Sélectionnez les options désirées;

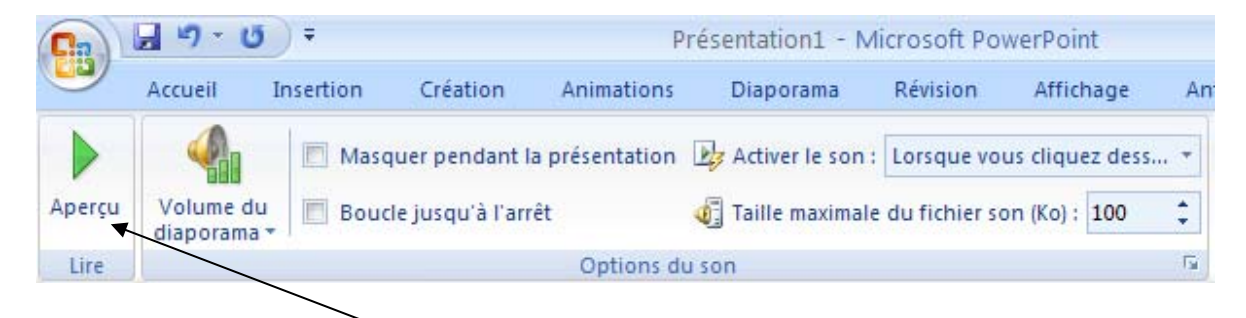

3. Pour écouter, cliquez sur **Aperçu**;

Attention à la cohérence. Si par exemple, vous cochez Masquer pendant la présentation et que vous demander que le son soit activé au clic, vous aurez un problème puisque l'icône ne sera pas affiché.